## Accessing Online Resources From Home

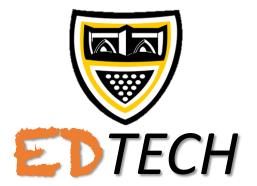

We offer a wide range of online resources to help pupils with their learning.

Most can be accessed from the Online Resources page on the school website.

The next few slides will give you an introduction to where and when pupils should be using these resources.

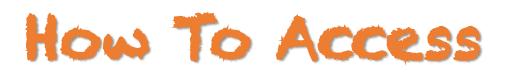

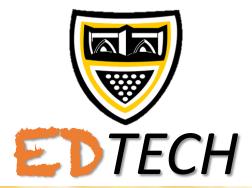

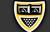

Welcome to Wadebridge School 01208 8128

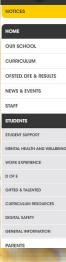

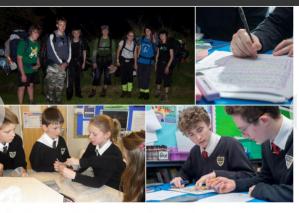

Welcome to Wadebridge School Message from Miss Yardley, Headteacher Click on the icons below to access the relevant online resources. (Most will require you to enter your school email address & password to access)

Microsoft Office Online

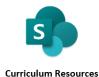

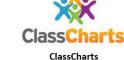

Student Documents

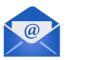

Student Emai

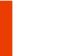

Tii

Microsoft Teams

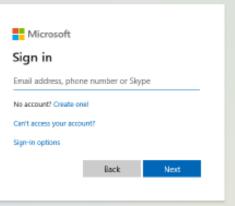

Step 1 Go to the Wadebridge School website and click Online Resources under Students

Step 2 Click the Icon for site you want to visit. Step 3 Enter your log-in detail as requested. (Most likely your school email & password)

### Curriculum Resources

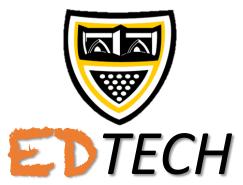

- Your email address is your WS number followed by @wadebridge.cornwall.sch.uk
- Example: ws12345@wadebridge.cornwall.sch.uk
- Once in, you can click on the relevant icons to navigate and locate resources.
- Use the Mapping/Start here documents within the subject folder to help identify topics & work.

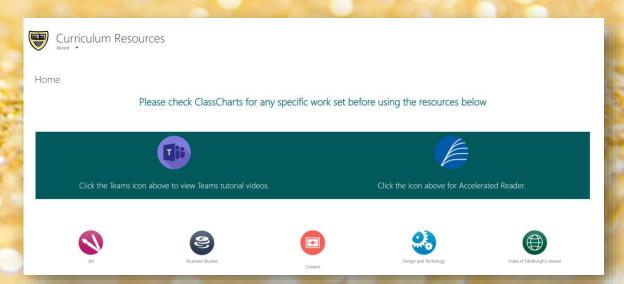

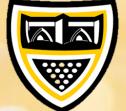

## **Curriculum Resources**

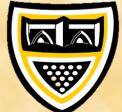

| To catch up<br>on missed<br>learning | To deepen<br>my learning | To help you<br>understand<br>the topic you<br>are studying |
|--------------------------------------|--------------------------|------------------------------------------------------------|
|                                      | What should I            | and studying                                               |
| to revise for                        | use Curriculum           | To help                                                    |
| To revise for assessments            | <b>Resources for?</b>    | with '                                                     |
|                                      |                          | homework                                                   |

Find it: School Website > Students > Online Resources

### ClassCharts

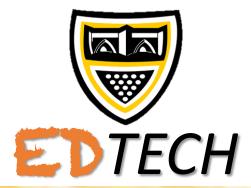

| οσ | in |
|----|----|
|    |    |

| Teacher                                                                                         | Parent |  | Student |   |
|-------------------------------------------------------------------------------------------------|--------|--|---------|---|
| Pupil code                                                                                      |        |  |         | X |
| Remember me                                                                                     |        |  | Log in  |   |
| To log in and view your report you will need to enter the code provided to you by your teacher. |        |  |         |   |
| Log in with:                                                                                    |        |  |         |   |

Class Charts Part of tes

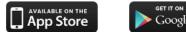

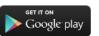

- You can access ClassCharts through your internet browser, or by downloading an app onto your device.
- Log in using your Pupil Code (your tutor can give you this if you forget) and your date of birth.
- · Parents can also access ClassCharts using their own parent code, where they can see behaviour points, homework and more.

### ClassCharts

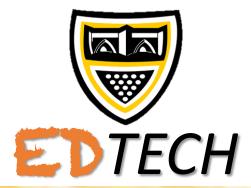

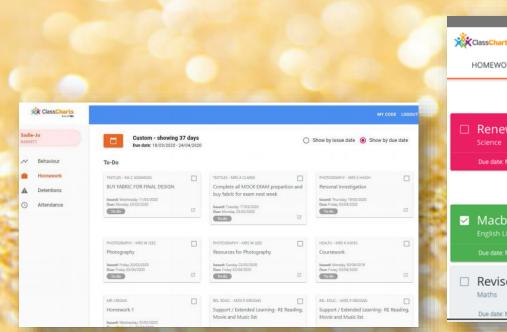

You can see when homework is due, or if there are any overdue tasks.

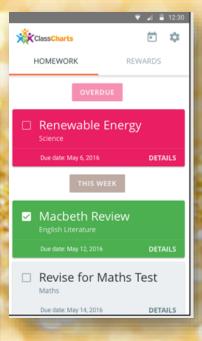

It also shows behaviour points in the form of a pie chart. You can look for specific dates or scroll down for more details.

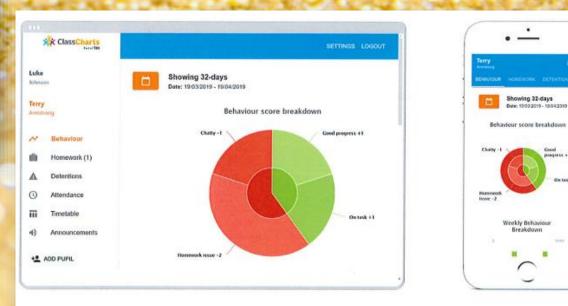

### Student Documents

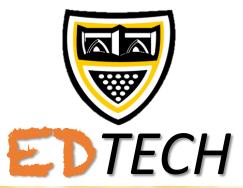

- Your username is just your WS number (the same you use to access log-in to computers in school).
- The password is the same one you use the log-in to computers at school.
- You can use the site to access your school documents and the school shared drive..
- · You can download work to access.
- If you download and edit anything, remember to use the upload icon at the top to load back into your space in school.

### Home Access Plus+ Access your School From Home ⊖ Login Search: Shared Document Assemblies File Folder File Folder 🔺 📬 My Drives My Documents (N) Exactly Staff (T) CSRB Design & Technolo File Folder File Folder A 💭 Shared Documents (W) Art Assemblies EARLY YEARS English File Folder 📕 Business Studies File Folder Citizenship GCSE CSRB Exams Geography Design & Technolog File Folder File Folder Drama

### School Email

- Your email address is your WS number followed by @wadebridge.cornwall.sch.uk
- Example: ws12345@wadebridge.cornwall.sch.uk
- Once you have logged on you can use the list down the side to compose a new message and attach work.
- You can use the Sent Items to check something has been sent.
- Your teachers should tell you their email address in any homework posts, otherwise it's their first initial and surname.
- E.g. lwilmott@wadebridge.cornwall.sch.uk

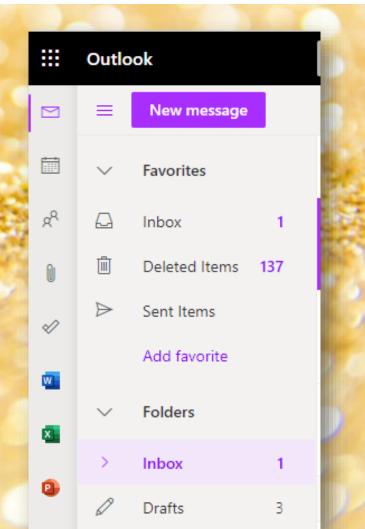

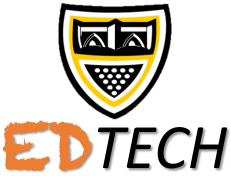

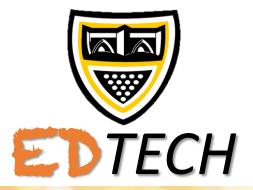

## Microsoft Office

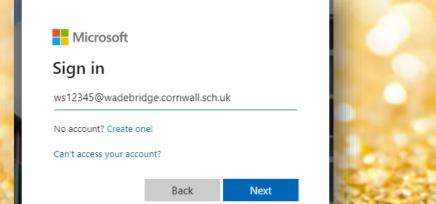

Log-in using your school email and passoword.

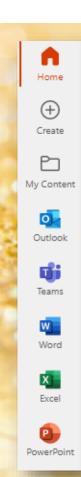

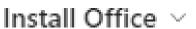

Use Install Office if you prefer to install on your computer to use.

Use the icons on the left the access the different online apps.

## Microsoft Teams

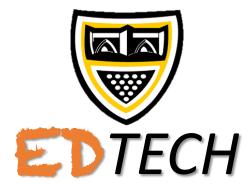

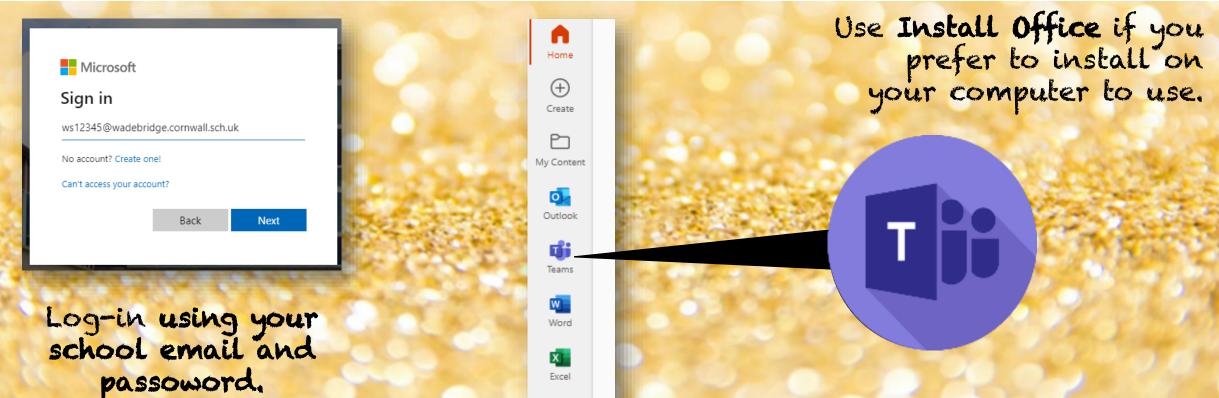

Use the icons on the left to click the TEAMS icon.

PowerPoint

## Microsoft Teams

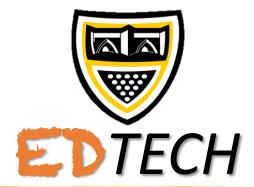

Teams is the application which teachers will use to deliver live lessons when either they have to work from home or any pupils are unable to attend school.

| <b>21</b><br>Wednesday | 22<br>Thursday                  | <b>23</b><br>Friday |
|------------------------|---------------------------------|---------------------|
|                        |                                 |                     |
|                        |                                 |                     |
|                        |                                 |                     |
|                        |                                 |                     |
|                        |                                 |                     |
|                        |                                 |                     |
|                        |                                 |                     |
|                        |                                 |                     |
|                        |                                 |                     |
|                        |                                 |                     |
|                        | Meeting Test<br>Wilmott, Leonie |                     |
|                        |                                 |                     |

You will receive an email inviting you to a meeting, and it will appear in your calendar.

|     |                                                                                | 24 May     | 12   |
|-----|--------------------------------------------------------------------------------|------------|------|
|     | Wilmott, Leonie 24/05 07:39<br>Histoday we are covering reflection in diagonal | lines. I v | vill |
| 100 | 1. L.O. 4 and 5 Reflection continued.pptx                                      |            | 1    |
|     | 4. Reflection worksheet.pdf                                                    |            |      |
|     | ← Reply                                                                        |            |      |
|     | Wilmott, Leonie 24/05 07:40<br>Scheduled a meeting                             |            |      |
|     | <ul> <li>Maths lesson Monday 24th May</li> </ul>                               |            |      |

You can also use Teams to access any resources your teacher may have attached, and also submit your work and receive feedback.

# Microsoft Teams Help

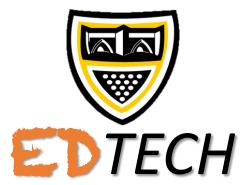

There are tutorial videos linked at the top of the curriculum resources page if you need any extra guidance on how to use Teams.

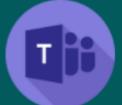

Click the Teams icon above to view Teams tutorial videos.

Finally...

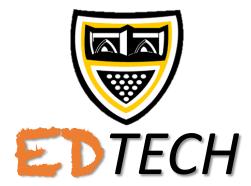

Please contact your Tutor if you have any issues accessing remote learning, there is always someone who can help you!

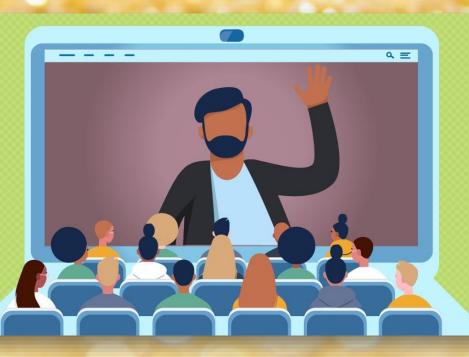